第3クールSeason3

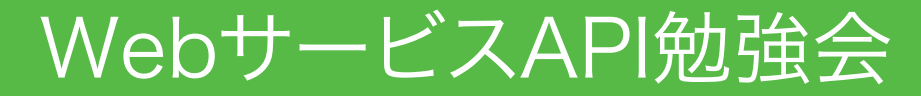

「Google Maps API v3の利用」

WebサービスAPI勉強会第3クールテキスト

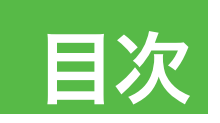

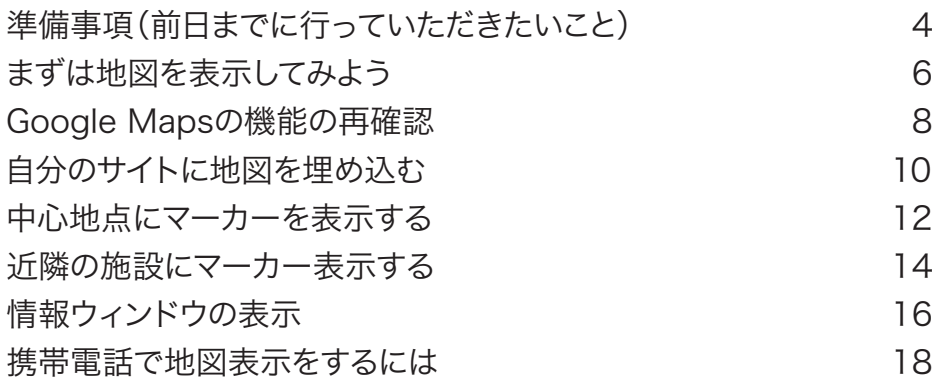

#### ◆過去の勉強会での関連テキスト

第1クール位置情報基本編

http://sourceforge.jp/projects/web-service-api/

releases/?package\_id=10489

・世界測地系と日本測地系の変換計算式 p.33

・最寄り駅Webサービス p.29

第1クール位置情報応用編

http://sourceforge.jp/projects/web-service-api/

releases/?package\_id=10490

・携帯電話位置情報、GPSの利用

第3クールPart4

http://sourceforge.jp/projects/web-service-api/ downloads/47073/part4%E3%83%86%E3%82%AD%E3% 82%B9%E3%83%88%E6%9C%AC%E7%95%AA%E7%94 %A8.pdf/

・緯度経度について、日本測地系と世界測地系の違い

2

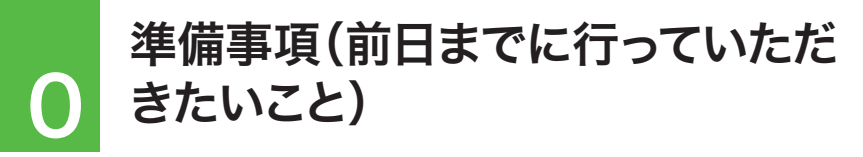

 勉強会第2クール以前に参加された方も今回の勉強会では新たに Google Maps APIについて再学習する部分があります。

 それはGoogle Maps JavaScript API V3の登場により以前に学 習していたバージョンが廃止された、V3ではコードの書き方が大きく 変わってしまったためです。

 今回のバージョンアップにより、携帯端末(スマートフォン等)への 対応や表示の高速化など大きなメリットがあります。また第2クール で学習された方はAPIキーの取得や切り替えなど手間がかかってい ましたが、今回のバージョンからはAPIキーが不要になりました。

 第3クールから参加のみなさんも一緒に、初心に戻って学習を進め ていきましょう。

## ワーク

①参考となるURLのブックマーク

▽Google Maps JavaScript API V3 V3: パソコンと携帯端末の両方で使える地図アプリケーションのため のソリューション http://code.google.com/intl/ja/apis/maps/documentation/

javascript/

▽Google Maps API ファミリー http://code.google.com/intl/ja/apis/maps/

②参考コンテンツ

▽ASCII.jp:手軽になった!Google Maps API V3 http://ascii.jp/elem/000/000/424/424032/

4

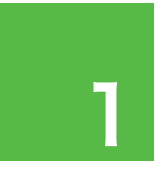

6

### まずは地図を表示してみよう

 今回の勉強会では勉強会用に用意されたテンプレートを元にカス タマイズしていきます。Google Mapsの表示方法は一通りではあり ません。いろんな方法があります。

 しかし、このテンプレートで学習しやすくアレンジしており、そのまま ご自身のサイトにコピペして使うことも可能です。このサンプルファイ ルを見ながら進めていきましょう。

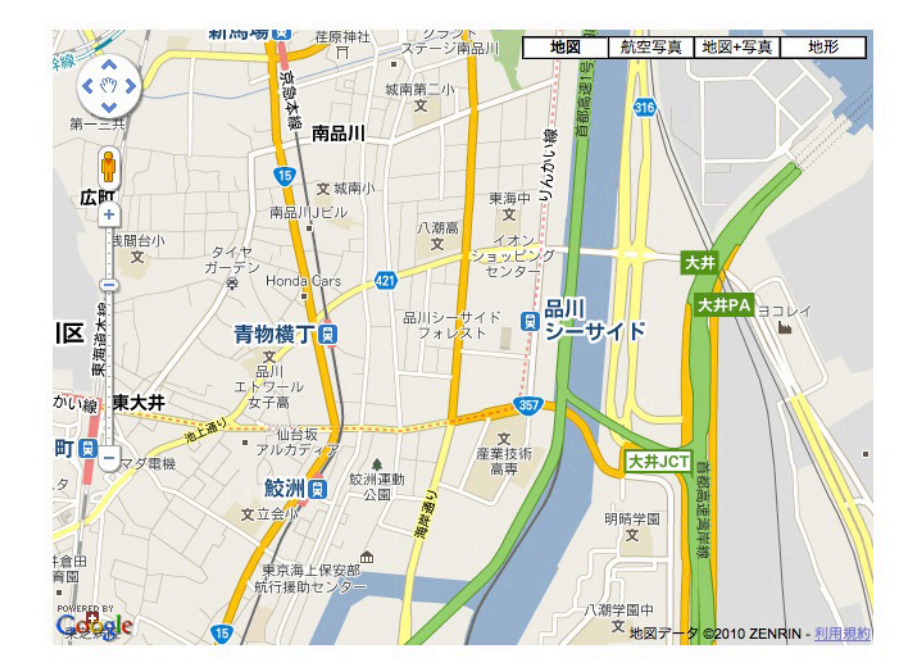

## $\nabla$

サンプルファイルのtemplateフォルダにテンプレートが入っていま す。そのファイルをコピーしてworkフォルダに入れてカスタマイズして いきましょう。

失敗してわからなくなった時にtemplateフォルダからコピーしてやり 直すことが出来ます。

①サンプルファイルを解凍して、xamppのhtdocsフォルダの下に解 凍したseason3フォルダを格納します。

②season3の下のtemplateフォルダからmap1.htmlをコピー し、workフォルダにコピーします。

③xamppを起動して下記アドレスにアクセスするか、ファイルをダブ ルクリックしてhtmlファイルをブラウザで表示してください(前者推 奨)。

作業フォルダ

・・・/htdocs/season3/work/map1.html

確認URL http://localhost/season3/work/map1.html

WebサービスAPI勉強会第3クールテキスト

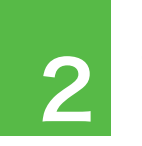

# つ Google Mapsの機能の再確認

Google Maps APIの基本的な機能の再確認をしましょう。

- ・地図
- ・航空写真
- ・地図+写真
- ・地形
- ・縮尺の変更(拡大、縮小)
- ・地図の移動
- ・ストリートビュー

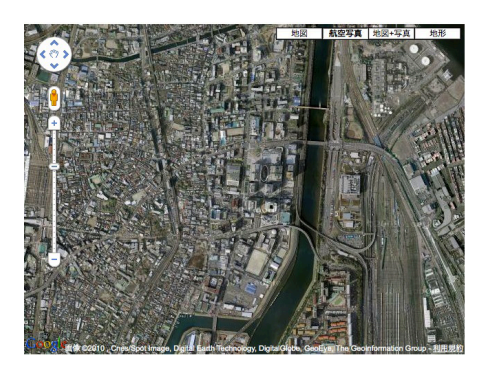

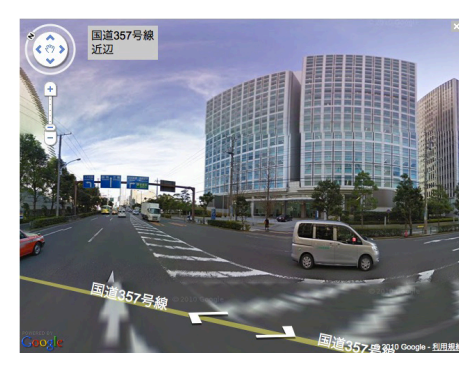

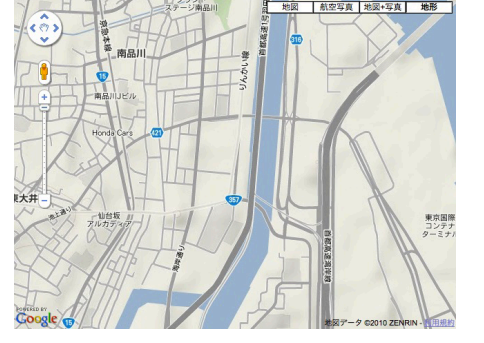

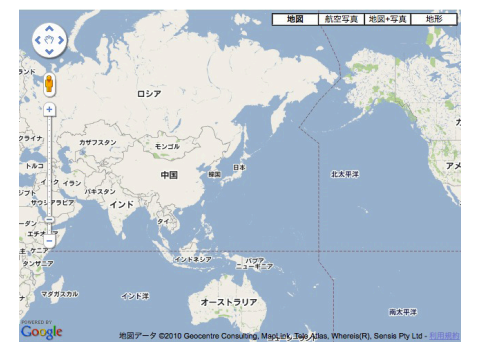

## ワーク

①左記項目に挙げられているように地図の操作をしてGoogle Maps 基本機能の再確認をしましょう。

### 作業フォルダ

・・・/htdocs/season3/work/map1.html

確認URL http://localhost/season3/work/map1.html

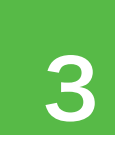

## **自分のサイトに地図を埋め込む**

 Google Maps APIで地図を表示するにはHTMLファイル内で大 きく3つの記述が必要です。

 1番目にGoogle Maps APIを呼び出し、地図をコントロールする JavaScript部分。表示したい場所(緯度経度)の指定やデフォルトの 地図のズームや種類の指定などが行えます。

 2番目にHTMLを読み込んだ時にGoogle Mapsを表示する関数 を呼び出すonloadの記述をします(※別の方法もあり)。

 3番目に実際に地図を表示する部分をタグで記述します。ここで地 図の表示サイズが決められます(スタイルシートを使いサイズを決め ています)。

 この勉強会では下記テンプレートを用意しましたので、地図を埋め 込む練習をしてみましょう。

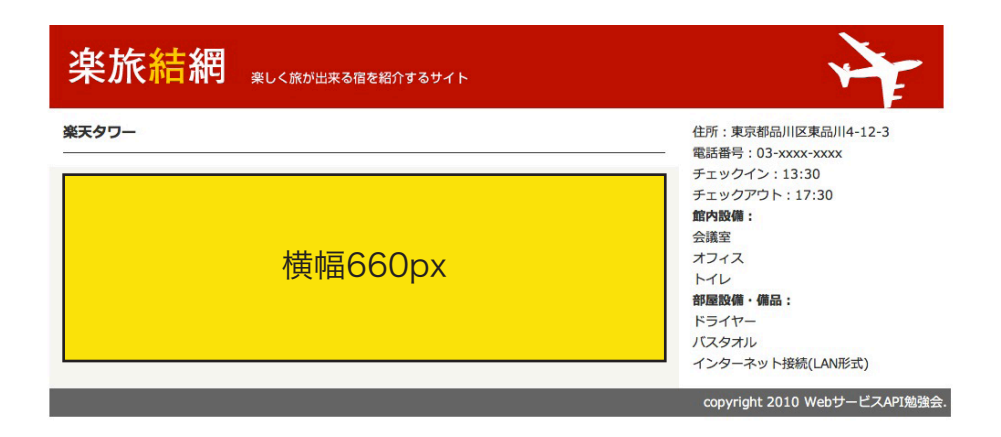

## ワーク

templateフォルダから3ファイル(rakutabi.html,style.css,logo. css)をworkフォルダにコピペしましょう。

①前ページで表示した地図map1.htmlを元にコピペでテンプレート に地図を埋め込んでみましょう。

手順1:JavaScript部分のコピペ 手順2:bodyタグ部分の書き換え

<body onload="initialize()">

手順3:divタグのコピペ

 <div id="map\_canvas" style="width: 640px; height: 480px;"></div>

手順4:地図サイズ調整のためのスタイルシート数値の調整 →横幅660px、縦幅は500px前後で調整

> <div id="map\_canvas" style="width: 660px; height: 500px;"></div>

②縦幅や横幅を変化させて地図の大きさを変えてみましょう。 (ちょうど良い大きさを探してみましょう)

### 作業フォルダ

・・・/htdocs/season3/work/rakutabi.html

### 確認URL

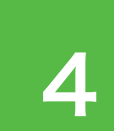

⊿ 中心地点にマーカーを表示する

 Google Mapsでは地図上の任意の場所にマーカーと呼ばれるア イコンを表示することが出来ます。これによって地図上で特定の場所 を示すことが出来ます。

 中心地点にマーカーを表示するには下記記述を書き加えることに よって実現します。

```
 // ■中心にマーカーの表示
var marker1 = new google.maps.Marker({
  position: latlng,
  title:"楽天タワー"
     });
     marker1.setMap(map);
```
 地図の中心となる緯度経度情報はすでにlatlngという変数に格 納されています。それを利用してマーカーのオプションを指定して setMap()でマーカーを表示(レンダリング)させます。

 マーカーにつけたタイトルはマーカー上をマウスオーバー時に表示 されます。

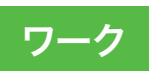

①templateフォルダに中心地点にマーカーを表示するサンプル map2.htmlが入っています。それを参考に、さきほどのテンプレート に追記してみましょう。

②titleを書き換えて表示を確認してみましょう。

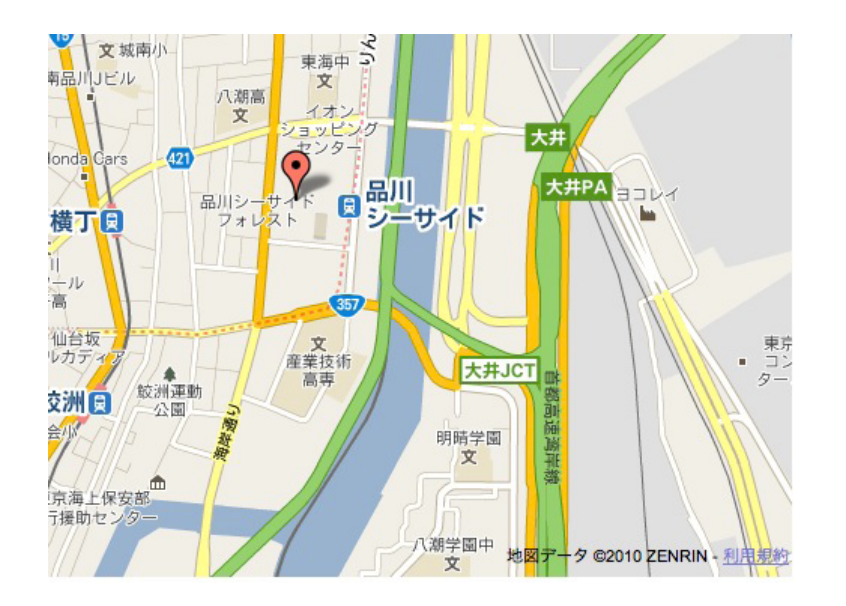

### 作業フォルダ

・・・/htdocs/season3/work/rakutabi.html

### 確認URL

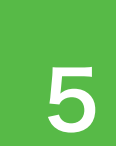

14

# 5 近隣の施設にマーカー表示する

 ひとつの地図に複数のマーカーを表示することも出来ます。 中心地点だけでなく、近隣の施設にも目印をつけるようにマーカー 表示することも出来ます。

 マーカーを表示したい緯度経度を調べるには次の方法が便利で す。Googleマップのサイトで検索をし、その地点を右クリックして「こ の場所について」という部分をクリックすると検索窓に緯度経度がカ ンマ区切りで表示されます。

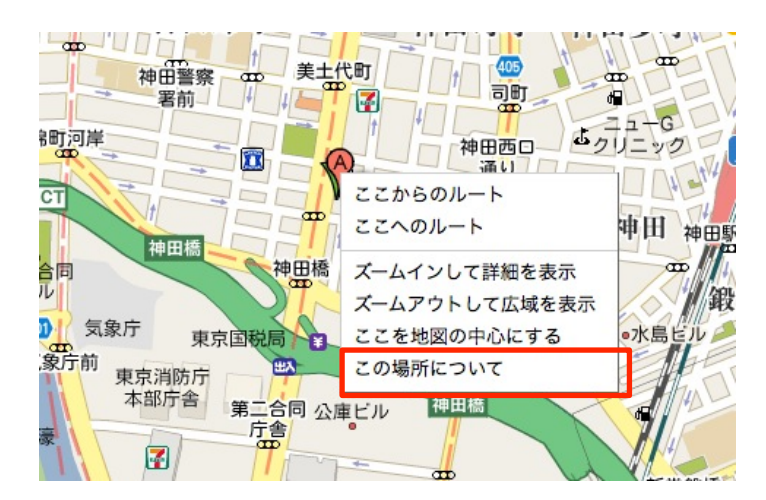

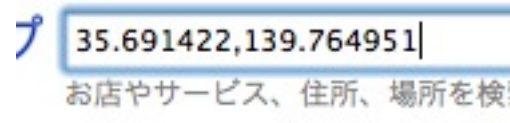

## $\nabla$

①templateフォルダに青物横丁駅にマーカーを追加表示するサンプ ルmap3.htmlが入っています。それを参考に、さきほどのテンプレー トに追記してみましょう。

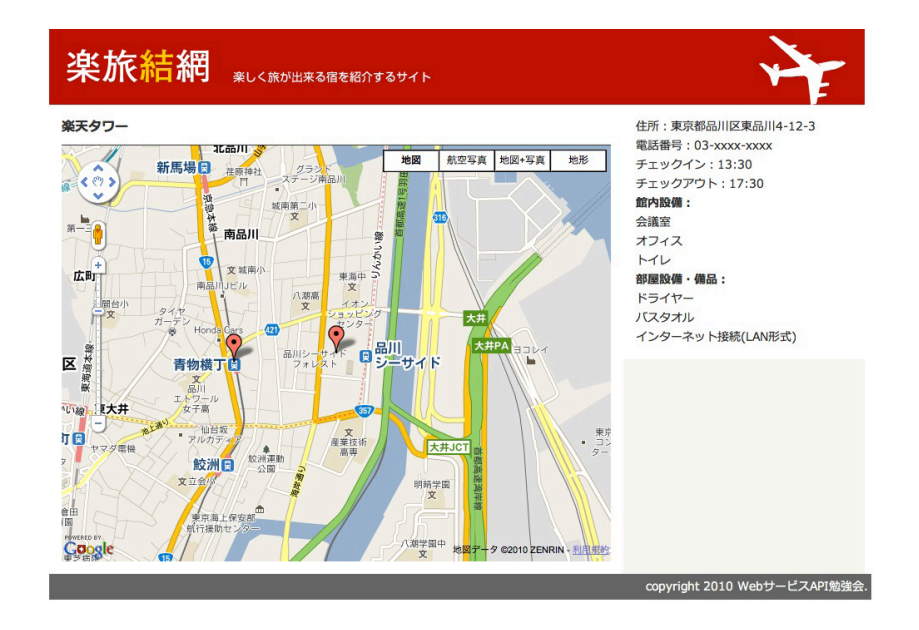

### 同様に繰り返していくことによりマーカーをどんどん追加していくこと ができます。

### 作業フォルダ

・・/htdocs/season3/work/rakutabi.html

### 確認URL

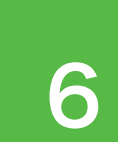

# 情報ウィンドウの表示 6

 Google Mapsと同様に吹き出しのような情報ウィンドウを表示さ せることが出来ます。V3になって同時に複数の情報ウィンドウを開く ことができるようになりました。

 情報ウィンドウの中にHTMLが記述できます。これを利用して文字 を装飾したり、情報ウィンドウ内にimgタグを使って写真 やアイコン 画像を表示させることも可能です。

 今回はマーカーをクリックしたら、情報ウィンドウを開く方法を実装 してみたいと思います。

 // ■マーカーをクリックしたら、情報ウィンドウを表示 var marker2text = '青物横丁駅<strong>なう</strong>' var infowindow2 = new google.maps.InfoWindow({ content: marker2text,

maxWidth:200

});

 google.maps.event.addListener(marker2, 'click', function() {

infowindow2.open(map,marker2);

});

 あるマーカーがクリックされたらそれにヒモづく情報ウィンドウが開 くというイベントリスナーを追加することにより、ブラウザに地図が表 示されてからユーザーの動作に対しての表示を制御することが出来ま す。

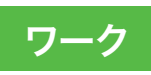

①templateフォルダに青物横丁駅にマーカーをクリックしたら情報 ウィンドウを開くサンプルmap4.htmlが入っています。それを参考に、 さきほどのテンプレートに追記してみましょう。

### 楽天タワー

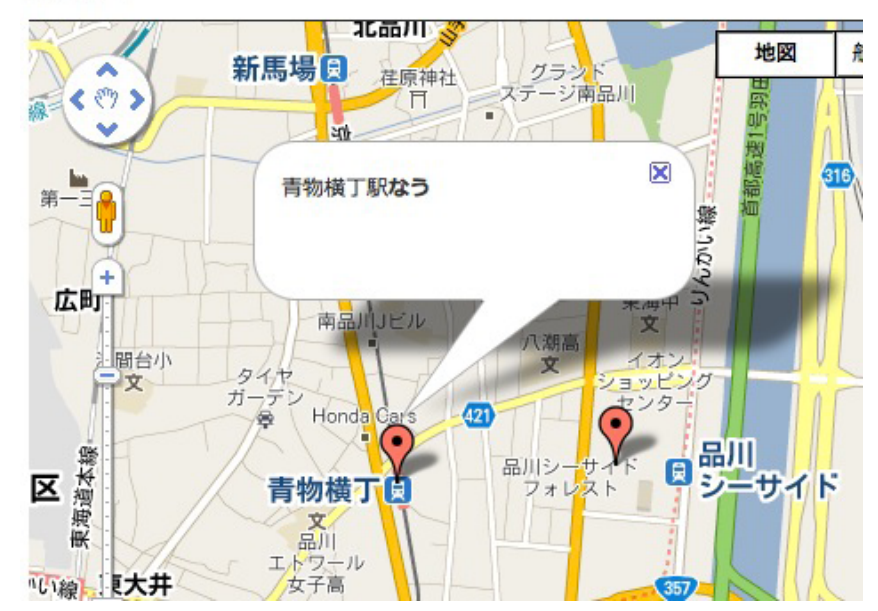

### 作業フォルダ

・・/htdocs/season3/work/rakutabi.html

### 確認URL

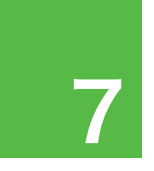

### 携帯電話で地図表示をするには 7

 今までJavaScriptを使った地図表示を行ってきましたが、現在の 多くの携帯電話ではJavaScriptによるGoogle Mapsの表示に対応 していません。

そのため、別のAPIを利用します。

 "Google Static Maps API"を利用し、地図画像をimgタグで呼 び出す形で実現します。

http://code.google.com/intl/ja/apis/maps/documentation/ staticmaps/

 このAPIはリクエストURLに従ってGoogle側で画像を生成して呼 び出すことが出来るものです。緯度経度、縮尺、マーカー・・・等をURL の形にしてアクセスすると、それに沿った地図画像(jpg,gif,png形 式)で呼び出すことが可能です。

 例えば次のURLをブラウザのアドレス欄に入れてアクセスしてみて ください。

http://maps.google.com/maps/api/staticmap?center=35. 609836,139.748136&zoom=14&size=500x400&sensor= false

 画像として出力されているのがわかります。これを<img src="リク エストURL">という形でHTMLファイルにタグを埋め込むことにより、 画像となった地図を表示させることが出来ます。

## ワーク

①緯度経度や表示サイズを変えてみて画像の変化を確認してみまし ょう。

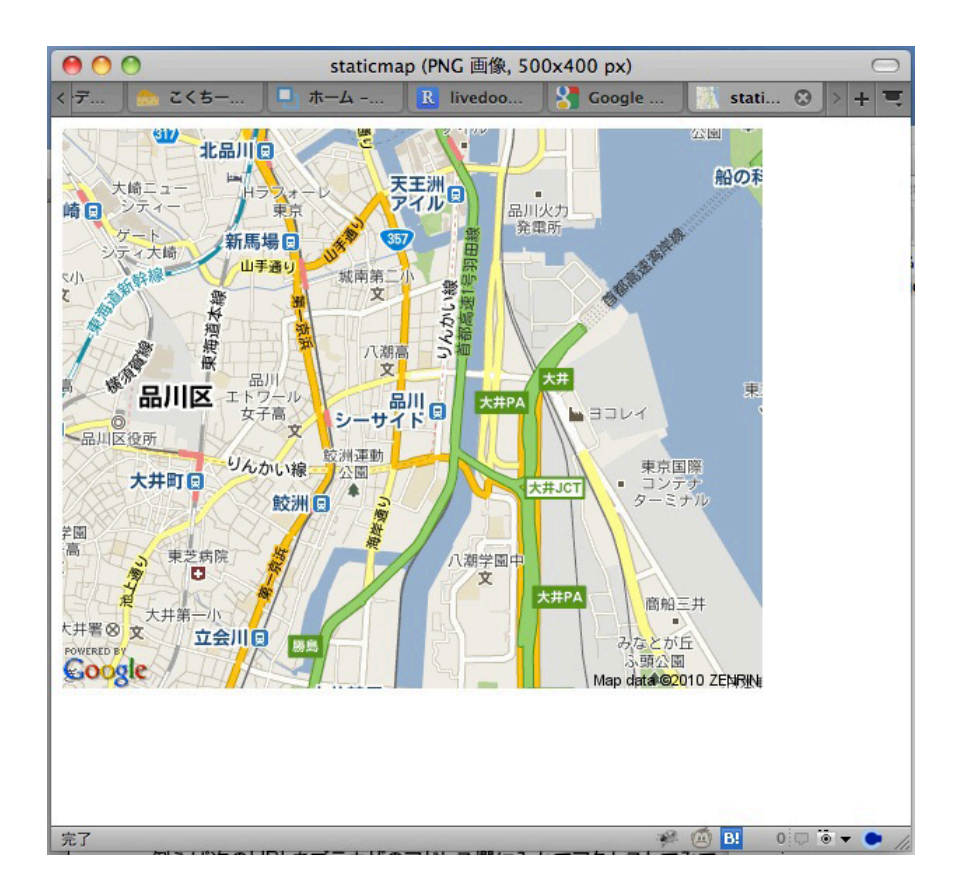